## Excel Etkinliği – Otobüs Durakları

## **Merhaba Arkadaşlar;**

Bu hafta Microsoft Office Excel programını kullanmaya başlayacağız. Excel programını öğrenirken sizlerle burada paylaştığım yönergeyi uyguladıktan sonra sizden istediğim değişiklikleri yapıp tekrar bana ulaştıracaksınız. Dilerseniz ilk etkinliğimize başlayalım.

- **1.** Örnek metnin fontunu **Calibri** ve yazıların büyüklüğünü 12 yapınız.
- **2. Otobüs No, Duraklar Arası ve Toplam Süre** sütunlarını resimde gösterildiği gibi **hücreleri birleştirme(7 hücreyi fare ile seçerek Birleştir ve Ortala)** yaparak büyütünüz.
- **3.** Tüm metinleri **ortalı** yapınız. Tüm yazıları hem **dikeyde** hem de **yatayda ortalı** yapınız.
- **4.** Yapmış olduğunuz tablonuza uygun kalınlık ve renkte bir **kenarlık** ekleyiniz.
- **5. Toplam süre** sütununun yazılarını **italik** yapınız.
- **6.** Yazılarınıza uygun bir **renk** belirleyiniz.
- **7.** Hücrelere uygun renkte **dolgu rengi** veriniz.

Örnek metin üzerinde yukarıda yazılan işlemleri gerçekleştirdiğinizde aşağıda verilen resimdeki bir sonuç elde etmiş olmalısınız.

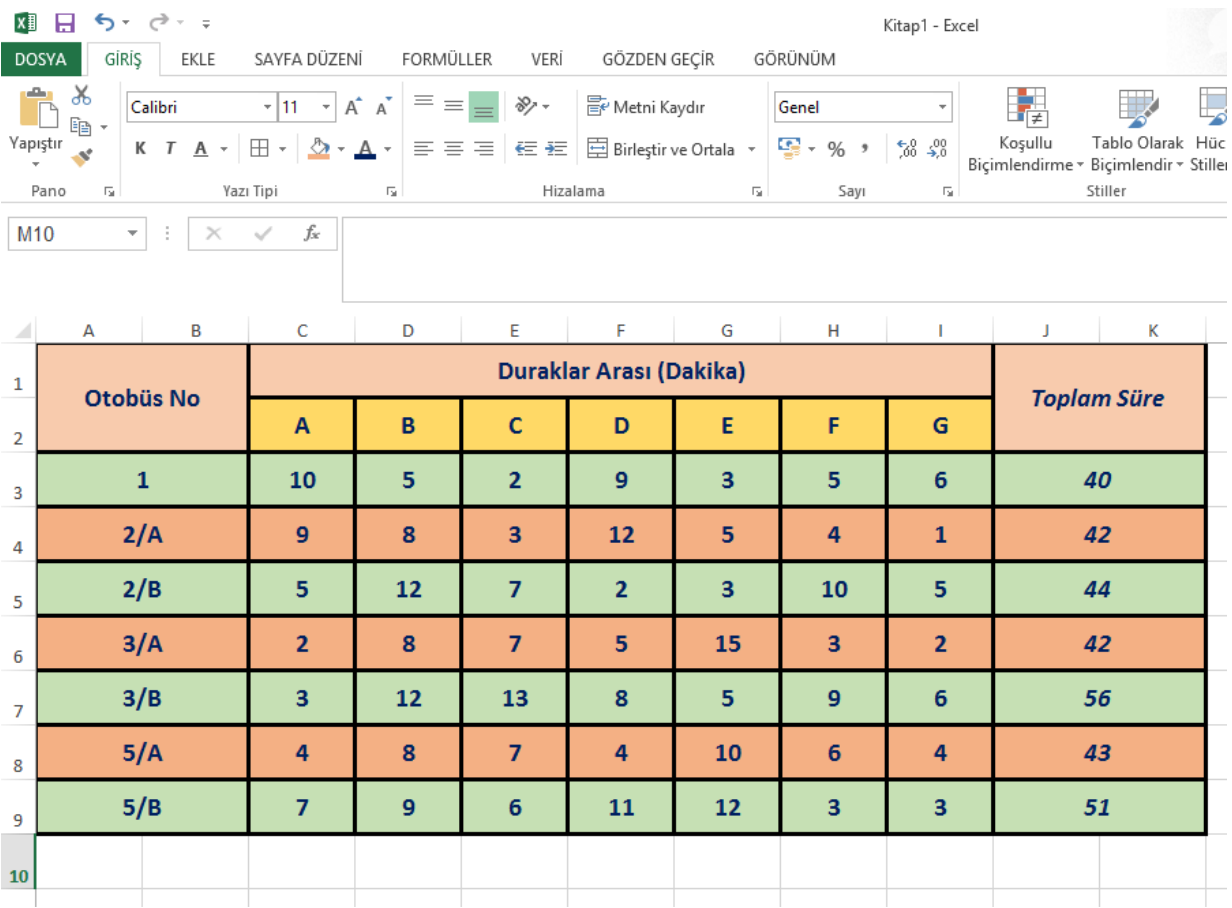

Dosyanız yukarıdakine benzer bir hale geldiyse kaydediniz**(Dosya Menüsünden Farklı Kaydet).** Kayıt işlemini yaparken numara-isimsoyisim-sınıf şeklinde yazdığınızdan emin olunuz. **Örneğin 007-Osman İNANIR-6ABCDEFGH.xlsx** şeklinde. Bitmiş dosyanızı öğretmeninize mail yoluyla gönderebilirsiniz. Mail göndereceğiniz adres **alperyazogluoo@gmail.com** adresidir.

Mail göndermek için bana bildirmiş olduğunuz mail adresine **Gmail'den** giriş yapınız. Açılan sayfanın sol üst tarafında bulunan **E-Posta Yaz** kutusuna tıklayınız. Sağ tarafa açılan küçük pencerede gerekli yerleri yönergeye göre doldurup, hazırladığınız dosyayı **ataş** işaretine basarak yüklenmesini bekleyiniz. Her şey tamamsa **Gönder** kutucuğuna basarak mailinizi gönderiniz.

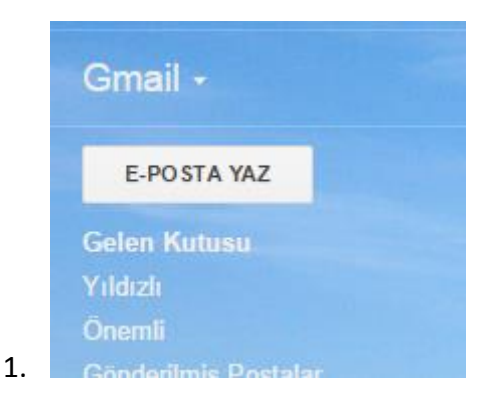

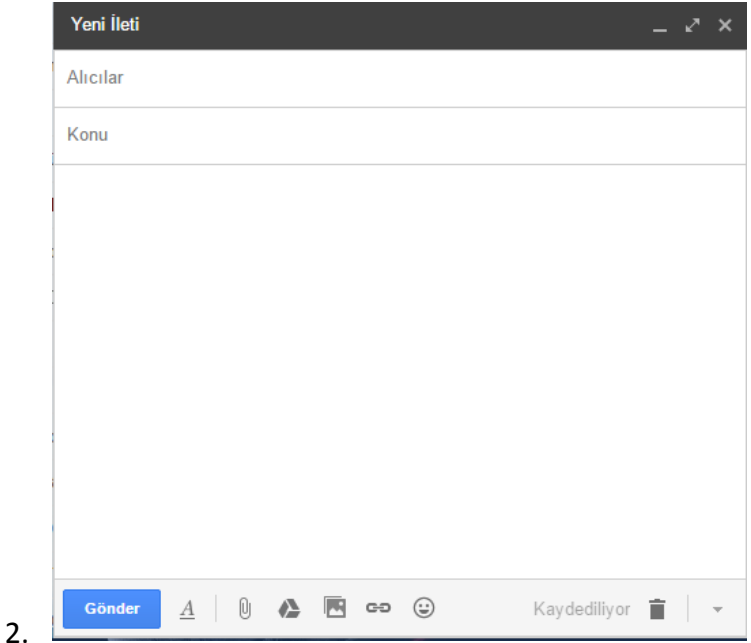

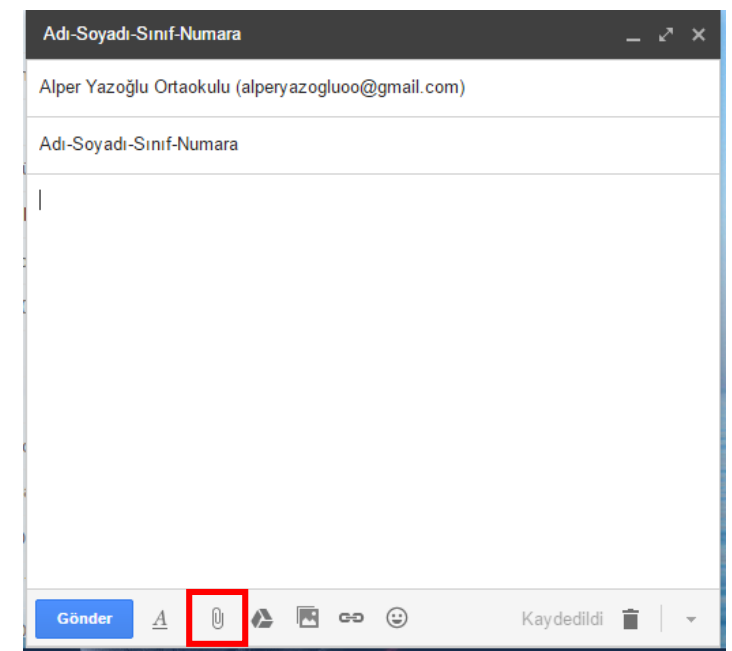

3.